## AMY CATERINA / PALOMAR COLLEGE PRINTING

- 1. File  $>$  print (CMD P)
- 2. Pick your printer, for example MD223CP01
- 3. Print settings > show details
- 4. Paper size > 8.5 x 11
- 5. Choose print settings > opens new dialog window
- 6. Media type > Ultra Premium photo paper luster
- 7. Print mode and color mode SKIP, these settings will be disabled
- 8. Output > super photo 1440 dpi
- 9. CHECK high speed
- 10.Choose > orientation
- 11.Color management > Photoshop manages color
- 12.Printer profile > choose paper, for example 4800PPLP
- 13.Rendering intent > perceptual
- 14.CHECK black point compensation
- 15.Scale > 25% and position in window for test print.
- 16.Scale to fit media for final print.
- 17.Place paper in the printer PRINTING side down.

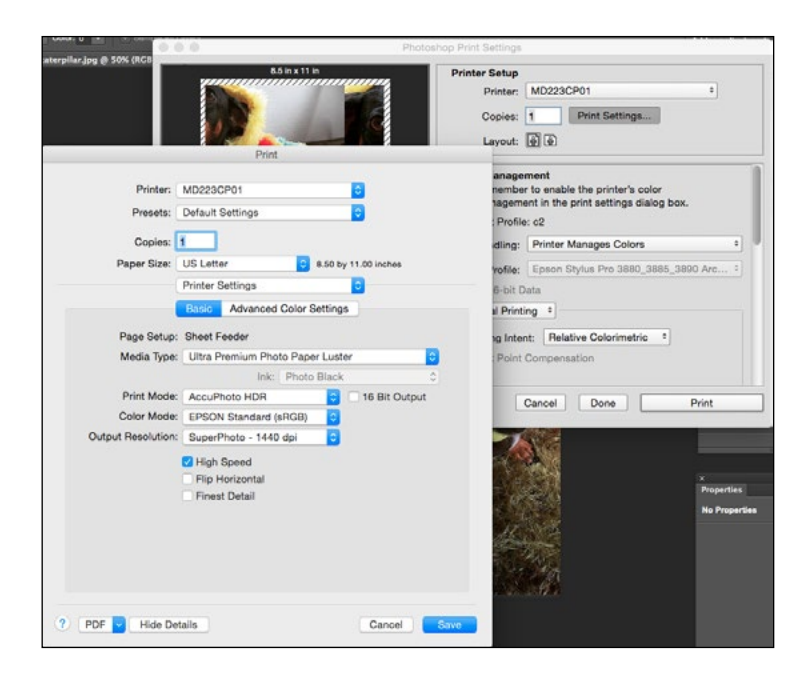

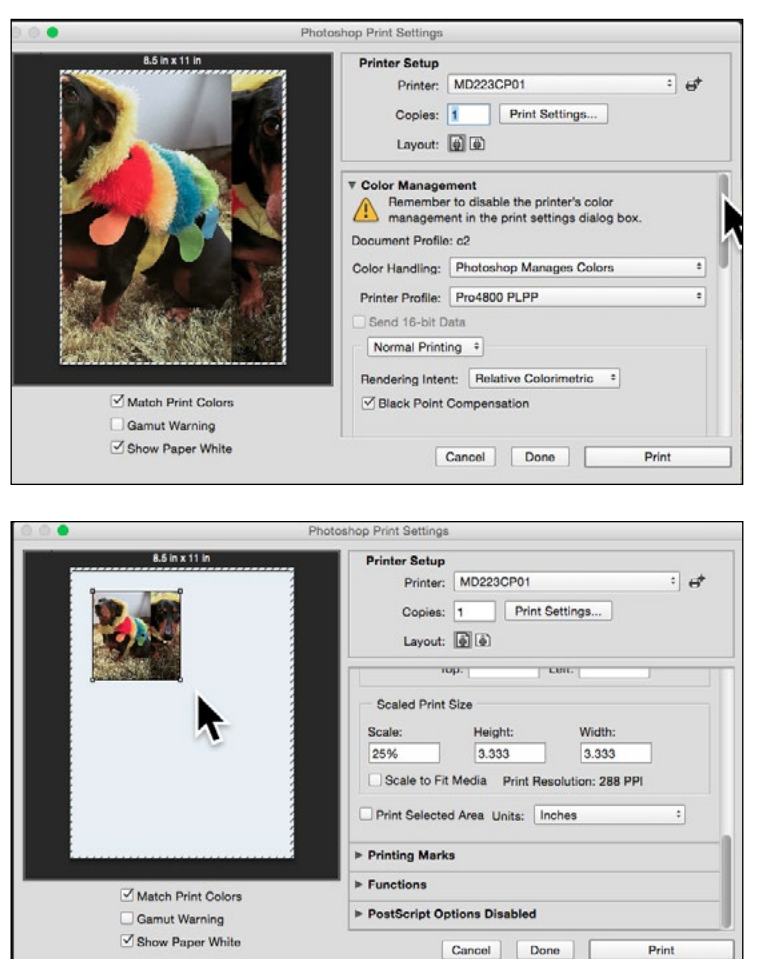